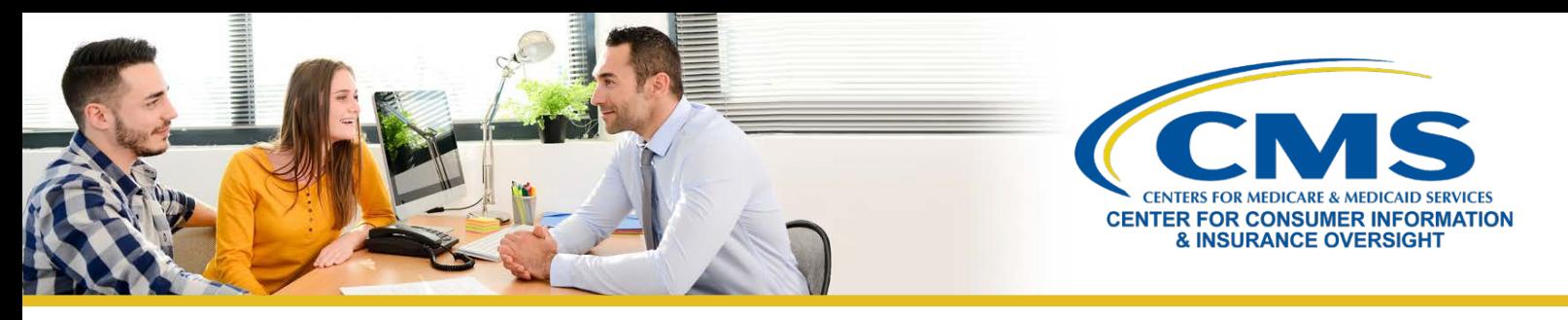

## **How to Update Your Language Selection on the Marketplace Learning Management System (MLMS)**

This tip sheet provides you, an agent or broker registered with the Federally-facilitated Marketplace (FFM), with instructions on how to update your languages on the MLMS, which will then be reflected in your Help On Demand profile.

In order to edit your preferred languages, you will need to update your MLMS profile by completing the following steps:

- **1.** Log in to the Centers for Medicare & Medicaid Services (CMS) Enterprise Portal at [https://portal.cms.gov](https://portal.cms.gov/) using your FFM User ID.
- **2.** Click the **Marketplace Training Agent Broker** tile to display all available links and select the **MLMS Training** link. You will then be directed to the MLMS profile webpage.
- **3.** Click **Next** at the bottom of the webpage.
- **4.** Click on the gray picture image (also known as a profile picture) found in the upper left corner of the webpage.
- **5.** On the next page, scroll down to the **Languages** drop down menu and select the arrow icon on the left-hand side.
- **6.** Select **Add Language** to open another window.
- **7.** Select the language you wish to add via the drop-down icon. You may edit the **Speaking Level**, **Reading Level**, and **Writing Level** icons, but this is not required.
- **8.** Click **Save** at the bottom of the webpage.
- **9.** Repeat steps 6 through 8 for any additional languages you wish to add.

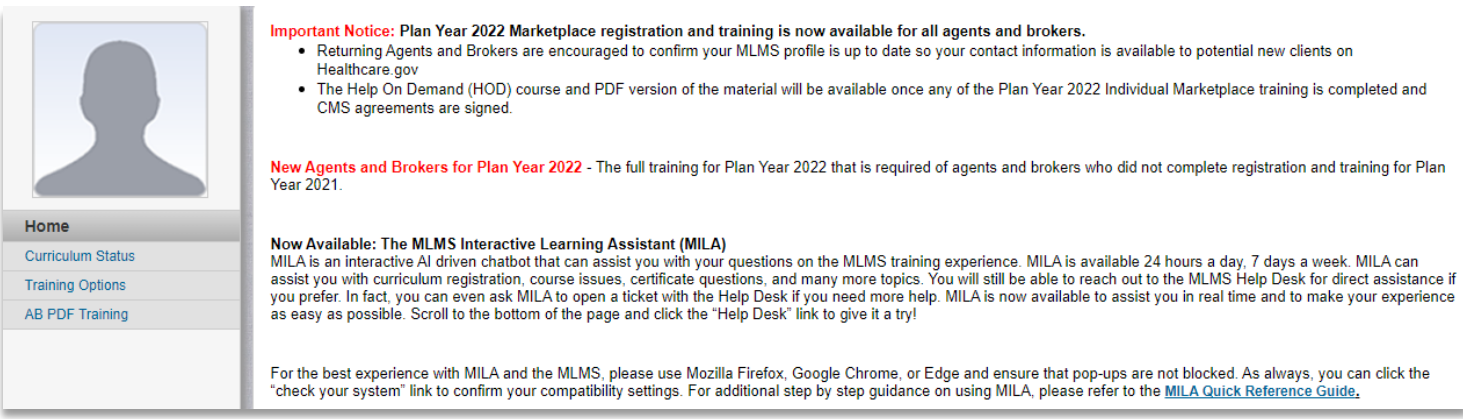